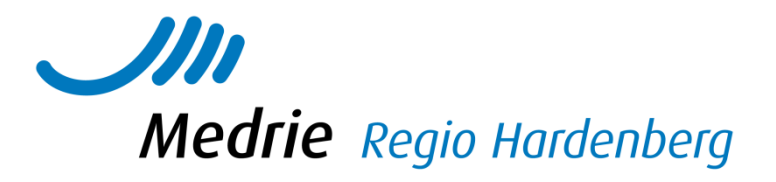

# Handleiding KIS voor huisartsenpraktijken

#### Inhoud

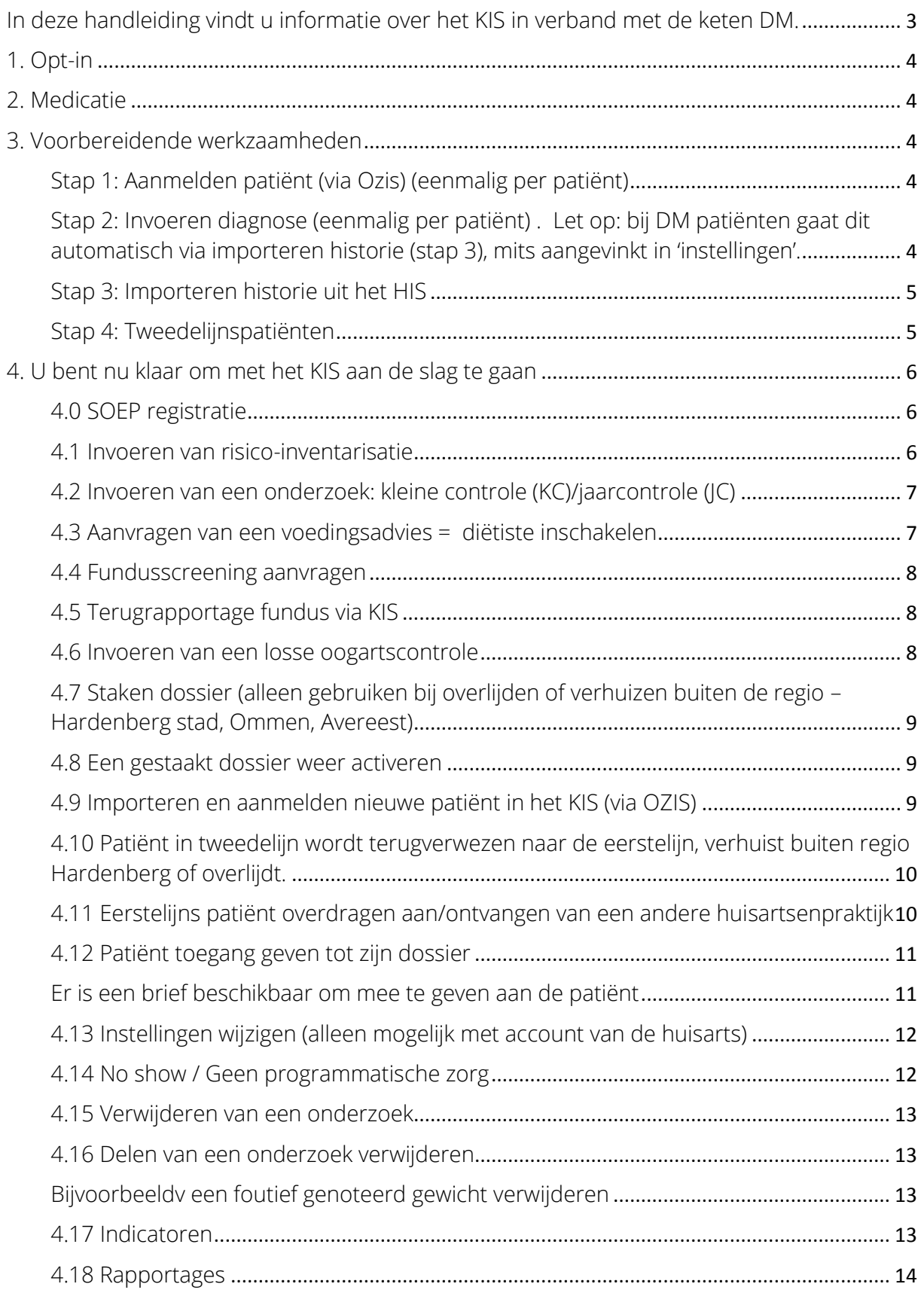

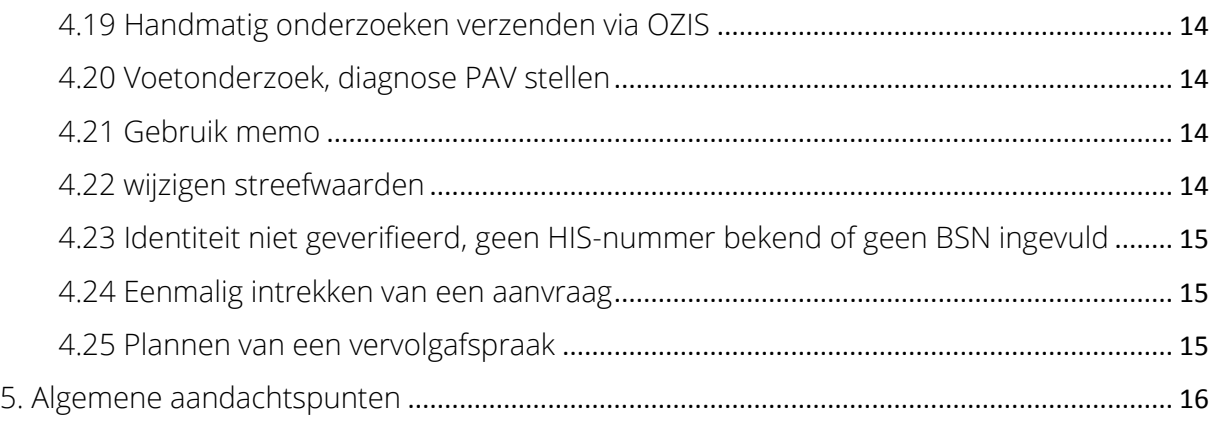

#### <span id="page-2-0"></span>In deze handleiding vindt u informatie over het KIS in verband met de keten DM.

Veel informatie is echter generiek en geldt ook voor de andere ketens. Specifieke informatie voor de andere ketens vindt u in de betreffende aanvullingen.

## <span id="page-3-0"></span>1. Opt-in

Het KIS valt niet onder opt-in systematiek, omdat het een systeem is waarbij alleen een ketenpartner wordt betrokken bij de zorg in overleg met de patiënt en derhalve alleen dan toegang tot het betreffende dossier van de patiënt krijgt. In die zin is het een verlengde van het HIS.

## <span id="page-3-1"></span>2. Medicatie

een patiënt is.

Medicatie wordt niet vastgelegd in het KIS. Dit om fouten te voorkomen. Bovendien wordt de medicatie voorgeschreven vanuit het HIS. Wel wordt de medicatie op hoofdgroepen vastgelegd in het KIS en is zo in één oogopslag zichtbaar in de monitor. Via het tabblad OZIS med is voor ketenpartners inzichtelijk wat de actuele medicatie van

### <span id="page-3-2"></span>3. Voorbereidende werkzaamheden

Voordat u kunt starten met registreren dient u stap 1 tot en met 4 te doorlopen.

#### <span id="page-3-3"></span>Stap 1: Aanmelden patiënt (via Ozis) (eenmalig per patiënt)

Bij de start van het werken met het KIS zullen uw patiënten door de zorggroep via Ozis geïmporteerd worden vanuit het HIS. De patiënten verschijnen eerst op de werklijst.

Werkt u al langere tijd met het KIS dan kunt u zelf nieuwe patiënten importeren volgens punt 4.9 van deze handleiding.

Om de aanmelding te voltooien:

- Klik op *Werklijst Alle Activiteiten*
- Kies een item uit de werklijst genaamd *Aanmelden patiënt*
- De gegevens zullen door Ozis al zijn ingevuld. U kunt eventueel gegevens aanvullen.
- Vink aan *Ok, naar patiëntendossier* en klik op *Enter*
- Het dossier is vanaf dit moment officieel aangemeld en klaar voor gebruik

#### <span id="page-3-4"></span>Stap 2: Invoeren diagnose (eenmalig per patiënt) . Let op: bij DM patiënten gaat dit automatisch via importeren historie (stap 3), mits aangevinkt in 'instellingen'.

Het is raadzaam om direct de diagnose vast te leggen in het systeem. Dit kan op ieder willekeurig moment via de Index van een patiëntendossier:

- Klik in het patiëntendossier in het linkermenu op *Index*
- Kies voor *Diagnose (astma/COPD)*
- Klik op de knop *Invoeren*
- Kies een type, (classificatie) en een ingangsmaand en –jaar.
- Kies voor *Ok, terug naar overzicht* en klik op *Enter*

#### <span id="page-4-0"></span>Stap 3: Importeren historie uit het HIS

Zodra u een aantal patiënten heeft aangemeld, en ze dus op de patiëntenlijst staan kunt u historische gegevens uit het HIS importeren (mits in het HIS goed ingevoerd).

- Ga naar de homepage
- Klik in het tabblad taken op *Importeren medische data*
- Plaats een vinkje in het vakje voor de betreffende patiënt of gebruik het driehoekje om nog *niet geïmporteerde* te selecteren
- Klik op de knop *importeer selectie*

Het is raadzaam om deze stap in ieder geval tweewekelijks uit te voeren. Gegevens die alleen in het HIS zijn vastgelegd worden dan naar het KIS geïmporteerd.

Communicatie van KIS naar HIS gebeurt automatisch en direct.

Het importeren van medische data gebeurt achter de schermen. U kunt tijdens de import gewoon verder werken of zelfs afsluiten.

#### <span id="page-4-1"></span>Stap 4: Tweedelijnspatiënten

Over patiënten die onder behandeling zijn van de internist mag niet worden uitbetaald. Het dossier moet dus inactief zijn.

Al uw tweedelijnspatiënten (ongeacht in welk ziekenhuis ze onder behandeling zijn) moeten als zodanig worden geregistreerd. Het betreft een puur administratieve handeling en vervangt NIET de reguliere verwijsbrief. U dient patiënten wel eerst aan te melden vanaf de werklijst.

Meld patiënt eerst aan volgens stap 1:

- Ga naar het *dossier* van de betreffende patient
- Klik op *behandelplan*
- Klik op *staak behandeling*
- Selecteer reden: *behandeling overgedragen aan 2<sup>e</sup> lin buiten Portavita*
- Klik op *Ok enter*

Een lijst met tweedelijns behandelingen staat op het homescherm. Vanaf deze lijst kunt u patiënten eenvoudig zelf terughalen naar de eerste lijn (klik op E) of staken (bijv. bij overlijden of verhuizen buiten de regio – klik op W)

# <span id="page-5-0"></span>4. U bent nu klaar om met het KIS aan de slag te gaan

Bij het invoeren van de onderzoeken geldt steeds:

De *groen gemarkeerde items* zijn belangrijk om in te vullen, dit betreft vooral de indicatoren ten behoeve van de benchmark. De andere items gebruikt u wanneer het meerwaarde heeft/van toepassing is.

Bovenaan elk onderzoek heeft u altijd de mogelijkheid uit een aantal knoppen:

Doorgeven: het (deels door u ingevulde) onderzoek zet u op de werklijst klaar voor een collega.

Pauzeren: U stopt tijdelijk met invoeren van gegevens, het onderzoek kunt u later afmaken vanuit de werklijst.

Vrijgeven: Het onderzoek wordt weer teruggezet op de werklijst, nieuw ingevoerde gegevens worden niet opgeslagen.

Verwijderen: Het onderzoek wordt verwijderd, alle eventueel ingevoerde gegevens dus ook (Wanneer u alleen even een onderzoek wilt inzien kunt u deze knop gebruiken).

No show: Dit kunt u gebruiken om te registreren dat een patiënt niet is verschenen op de afspraak. Via home -> no shows vindt u deze gegevens terug.

*Via OK, enter* slaat u gegevens op. Op dat moment wordt er vanuit KIS gecommuniceerd met het HIS.

#### <span id="page-5-1"></span>4.0 SOEP registratie

De volgende gegevens, indien beschikbaar in een controle, worden als volgt weggeschreven: S-regel:

- Type onderzoek en naam invoerder
- Welbevinden
- Verhaal patiënt

O-regel: blijft leeg (zie P-regel) de meetwaarden in het HIS worden wel gevuld met de waarden.

E-regel: het onderzoek wordt gekoppeld aan de betreffende episode

P-regel: wordt automatisch gevuld met diagnose, comorbiditeit, welbevinden end e meetwaarden als tekst nadat u op de knop 'samenvatting' klikt. Daarna kunt naar wens tekst toevoegen of verwijderen.

Alles wat in de samenvatting geschreven is, komt terug in het journaal van uw HIS.

#### <span id="page-5-2"></span>4.1 Invoeren van risico-inventarisatie

De risico-inventarisatie wordt over het algemeen uitgevoerd wanneer u de patiënt voor het eerst ziet nadat hij de diagnose DM2 heeft gekregen. Ziet u de patiënt, via het KIS, voor het eerst voor een jaarcontrole dan gebruikt u het onderzoek jaarcontrole. (De risicoinventarisatie is namelijk onderdeel van de jaarcontrole en komt dan vanzelf aan bod).

- Open het patiëntdossier van uw patiënt.
- Klik bij de rubriek Onderzoeken op *Risico-inventarisatie*
- Klik op de knop *Invoeren*
- Vul de velden in
- Scroll naar beneden en kies *Ok, naar Monitor* en klik op *Enter*
- Het onderzoek wordt nu verzonden naar het HIS
- U komt in de Monitor van de patiënt. Onder het tabblad *Lichamelijk Onderzoek* ziet u bijvoorbeeld het ingevoerde gewicht/lengte.

#### <span id="page-6-0"></span>4.2 Invoeren van een onderzoek: kleine controle (KC)/jaarcontrole (JC)

Met kleine controle wordt de kwartaalcontrole bedoeld.

- Open het patiëntdossier van uw patiënt
- Klik bij de rubriek Onderzoeken op *kleine controle/jaarcontrole*
- Klik op de knop *Invoeren*
- Vul de gewenste velden in
- Scroll naar beneden en klik onderaan op *samenvatting* en vul aan met tekst
- Kies *Ok, naar Monitor* en klik op *Enter*. Het onderzoek wordt nu verzonden naar het HIS.

#### <span id="page-6-1"></span>4.3 Aanvragen van een voedingsadvies = diëtiste inschakelen

Het Keten Informatie Systeem is bij uitstek bedoeld voor het gezamenlijk werken in het dossier. U kunt onder ander een voedingsadvies aanvragen bij een diëtiste:

- Open het patiëntendossier
- Klik in het linker menu op *Voedingsadvies*
- Klik op de knop *Aanvragen*
- Voer een reden en een vraagstelling in
- In het veld *aanvragen bij* vult u in: *de betreffende diëtistenpraktijk*
- Informeer mij zodra de resultaten zijn ingevoerd: Vult u *informeer mij* in dan krijgt u bericht via uw werklijst. Vult u *niemand* in dan komt het zonder verdere berichtgeving in het KIS dossier (en in het HIS).
- Kies voor *Ok, terug naar overzicht* en klik op *Enter*. De aanvraag is bij deze verzonden en de diëtist krijgt hiervan een emailalert.
- Geef in de vraagstelling bij grotere organisaties aan voor welke diëtist de aanvraag bedoeld is, vermeld de vraag of de diëtist zelf de patiënt belt voor een afspraak (let op dat het telefoonnummer is vermeld in KIS!)
- De ketenpartner vindt alle benodigde info in het KIS.
- Vermeld in de memo dat de patiënt mondeling akkoord is met het inschakelen van de diëtiste

Deze werkwijze geldt in het algemeen voor alle typen aanvragen (zie ook :

https://medrie.nl/ketenpartners-1 )

- fundusfoto screening gebruikt u bij een aanvraag bij fundusscreening Medrie regio Hardenberg. De aanvraag wordt verwerkt door de planner en komt in de planning bij Saxenburgh.
- consultatie spec. gebruikt u voor consult bij de internist en diabetesverpleegkundige van SXB
- consultatie longarts gebruikt u voor consult bij longarts/vpk van SXB.
- Voetonderzoek gebruikt u bij Podotherapeuten
- Fysiotherapie (COPD) en Consult (DM) gebruikt u bij Fysiotherapeuten

LET OP: Het is belangrijk dat u het juiste onderzoek aanvraagt bij de juiste ketenpartner. Ketenpartners hebben slechts beperkt toegang tot het KIS en hebben geen toegang tot alle onderzoeken. Het is derhalve van belang dat u het juiste onderzoek aanvraagt. Bijvoorbeeld: wanneer u per abuis een consult internist aanvraagt bij de podotherapeuten zullen zij dit niet zien in het systeem en wordt uw patiënt niet opgeroepen.

#### <span id="page-7-0"></span>4.4 Fundusscreening aanvragen

U kunt een patiënt verwijzen voor funduscontrole binnen de ketenzorg (1<sup>e</sup> lijns controle).

- Open het patiëntendossier
- Klik in het linker menu op *Fundusfoto screening*
- Klik op de knop *Aanvragen*
- Voer aard problematiek en een vraagstelling in
- In het veld *aanvragen bij* vult u in: *Fundusscreening Medrie regio Hardenberg.*
- Bij *uitvoeren op datum* vult u de datum in wanneer de patiënt ongeveer een afspraak zou moeten hebben.
- Informeer mij zodra de resultaten zijn ingevoerd': POH vinkt daar '*mij persoonlijk'* aan.
- Kies voor *Ok, terug naar overzicht* en klik op *Enter*. De aanvraag is bij deze verzonden en de aanvraag verschijnt bij de planner van de fundusscreening voor de zorggroep op de werklijst.

#### <span id="page-7-1"></span>4.5 Terugrapportage fundus via KIS

De terugrapportage moet nog tijdelijk handmatig in KIS worden ingevoerd. Dit kan op verschillende manieren. Zie [https://medrie.nl/sites/default/files/uploads/verwerken\\_uitslag\\_fundus\\_0.pdf.](https://medrie.nl/sites/default/files/uploads/verwerken_uitslag_fundus_0.pdf) Voer deze altijd in, in het KIS, om problemen in de rapportage te voorkomen.

Wanneer u in de terugrapportage ziet staan dat patiënt volgende keer verwacht wordt voor een oogheelkundig consult betekent dit dat patiënt een verwijzing naar de tweedelijns oogarts nodig heeft. Geen eerstelijns verwijzing dus meer! Noteer dit in de memo. Zo wordt u er tevens op geattendeerd via een losse oogartscontrole 1 keer per 2 jaar de uitslag ten aanzien van retinopathie in te voeren (zie punt 4.6).

#### <span id="page-7-2"></span>4.6 Invoeren van een losse oogartscontrole

Naast het aanvragen van een reguliere fundusscreening is het ook mogelijk om de uitslag van controle retinopathie los in te voeren via de Index. Dit kunt u gebruiken als u bijvoorbeeld een brief van een oogarts krijgt:

- Open het patiëntendossier
- Klik in het linker menu op *Index*
- Kies voor *Oogartscontrole (diabetes)*
- Klik op de knop *Invoeren*
- Vul de gegevens in, waaronder de uitslag retinopathie
- Kies voor *Ok, terug naar overzicht* en klik op *Enter*

#### <span id="page-8-0"></span>4.7 Staken dossier (alleen gebruiken bij overlijden of verhuizen buiten de regio – Hardenberg stad, Ommen, Avereest)

- Open het patiëntdossier van uw patiënt.
- Klik in het menu links op *Behandelplan*
- Klik op de knop *Staak behandeling*
- Kies één van de redenen van staken (*zorgweigeraar niet gebruiken*!!!! dat registreert u via behandelplan-> controlebeleid -> wijzig \_. Geen programmatische zorg).
- Klik op *Ok, naar Homepage* en daarna op *Enter*
- Op de homepage is het gestaakte dossier terug te vinden in de lijst *Gestaakte behandelingen*. Patiënten waarvan het dossier gestaakt is worden niet meer meegenomen in de kwartaaldeclaratie.

Let op: wanneer een patiënt meerdere dossiers heeft, bijvoorbeeld DM en COPD, dan dient u beide dossiers apart te staken.

#### <span id="page-8-1"></span>4.8 Een gestaakt dossier weer activeren

Als u de patiënt eerder al heeft gezien in het KIS en de patiënt heeft gestaakt kunt u het dossier weer activeren, bijvoorbeeld als de patiënt weer terug komt na een verhuizing. Is de patiënt nog niet bekend in het KIS, zie dan punt 4.9.

- Klik in het home menu links op *Aanmelden patiënt*
- Kies de behandeling waarvoor u de patiënt wilt (her-)aanmelden
- Vul *geboortedatum* in
- Vul *achternaam* in
- Klik op *enter*
- Klik op de knop *heraanmelden* (en niet een nieuw dossier aanmaken)

#### <span id="page-8-2"></span>4.9 Importeren en aanmelden nieuwe patiënt in het KIS (via OZIS)

- Ga naar de Homepage
- Klik in het tabblad taken op *Importeren patiënten*
- Kies de *huisarts*
- Kies de *hoofdbehandelaar* (is hetzelfde als de huisarts. Hier kunt u dus nog niet kiezen voor een andere hoofdbehandelaar dan de eigen huisarts)
- Kies de *behandeling*
- Klik bij methode op het bolletje: *voer in als tekst*
- Vul BSN (9 cijfers, eventueel een 0 ervoor zetten), nummer his/mens, geboortedatum in zoals daar wordt toegelicht. U kunt eventueel meerdere patiënten (regels) onder elkaar invullen.
- Klik op importeren

De patiënten worden nu op de werklijst gezet. Vanaf daar kunt u ze aanmelden. Zie verder stap 1, 2, 3 en 4.

#### <span id="page-9-0"></span>4.10 Patiënt in tweedelijn wordt terugverwezen naar de eerstelijn, verhuist buiten regio Hardenberg of overlijdt.

- Ga naar home, 2<sup>e</sup> lijnsbehandelingen
- Uw tweedelijnspatiënten verschijnen in een lijst
- Achter de naam van een patiënt, onder kolom 'actie', kunt u kiezen voor 'w' of 'E'.
- Kies W wanneer u voor deze patiënt overlijden wilt registreren of een verhuizing buiten de regio Hardenberg
- Kies E wanneer de patiënt is terugverwezen naar de eerste lijn. Uw patiënt verschijnt nu weer in de betreffende patiëntenlijst en is weer actief.

#### B. Tweedelijns patiënt wordt terugverwezen naar eerste lijn en gaat naar andere huisarts binnen Medrie regio Hardenberg

- Ga naar home, 2<sup>e</sup> lijnsbehandelingen
- Uw tweedelijnspatiënten verschijnen in een lijst
- Klik op de naam van de betreffende patiënt
- Klik op behandelplan
- Klik op de button naar eerste lijn
- Klik nogmaals op behandelplan
- · Ga verder bij 4.11 3<sup>e</sup> bolletje wanneer de patiënt van huisarts verhuist binnen Medrie regio Hardenberg.

#### <span id="page-9-1"></span>4.11 Eerstelijns patiënt overdragen aan/ontvangen van een andere huisartsenpraktijk

Via wijzigen hoofdbehandelaar kunt u patiënten tussen huisartsenpraktijken overdragen die met het KIS werken, dezelfde regio dus. Er komt dan een melding op de werklijst van die praktijk om de behandeling te accepteren.

In de NAW aanmeldgegevens moet door de nieuwe huisarts de administratieve huisarts veranderd worden. Check ook het HIS nummer en het adres.

- Open het patiëntdossier van uw patiënt.
- Klik in het menu links op *Behandelplan*
- Klik op de knop *wijzig hoofdbehandelaar*
- Klik op *wijzigen hoofdbehandelaar*
- Vul de velden in, bij naam organisatie kies je de naam van de praktijk waar de patiënt naar toe gaat.
- Klik op *Ok, naar Homepage* en daarna op *Enter*
- Op de homepage is het gestaakte dossier nog terug te vinden in de lijst *Gestaakte behandelingen*.
- De ontvangende huisarts vindt de aanvraag op de werklijst.
- De ontvangende huisarts *meldt de patiënt aan* en *verandert daarbij de administratieve huisarts in de nieuwe huisarts en past het his nummer aa*n! (anders kan het HIS niet juist worden bevraagd zodra ook het HIS dossier bij de nieuwe huisarts is aangekomen).
- Deze gegevens kunt u wijzigen via: *EPD algemeen, wijzig patiëntgegevens*, *aanmeldgegevens patiënt*, verander de *huisarts* van de patiënt, vermeld het juiste HIS nummer. klik op *ok, naar patiëntdossier* en *enter.*

#### <span id="page-10-0"></span>4.12 Patiënt toegang geven tot zijn dossier

<span id="page-10-1"></span>Er is een [brief beschikbaar](https://medrie.nl/sites/default/files/uploads/informatie_gebruik_elektronisch_patientendossier_0.pdf) om mee te geven aan de patiënt.

(Zie: [https://medrie.nl](https://medrie.nl/) onder zorgprofessionals in het menu chronische zorg onder KIS) Dit zijn de algemene voorwaarden voor het digitaal logboek:

<https://www.digitaallogboek.nl/algemeen/voorwaarden.html>

Geef de brief mee aan de patiënt waarin deze voorwaarden staan. Benoem extra dat deze mogelijkheid niet voor spoed is en spreek met de patiënt af dat hij alleen valide gegevens invult.

- Open het patiëntdossier van uw patiënt.
- Klik bij *EPD algemeen* op *wijzig patiëntgegevens*
- Klik op *toegangsgegevens patiënt*
- Plaats een vinkje bij *actief*
- Vul de *gebruikersnaam* in voor de patiënt: dit is het emailadres van de patiënt. Vertel de patiënt wat zijn gebruikersnaam is.
- Vul het *emailadre*s in: dit is weer hetzelfde mailadres wat u net heeft gebruikt. Hier wordt het wachtwoord naartoe gestuurd, via een automatisch gegenereerde mail. (Let op dat u het juiste mailadres noteert, mogelijk ontvangt anders de verkeerde persoon een toegangscode voor het dossier)
- Klik bij toegang tot dossier en mag onderzoek invoeren op *ja*
- Klik op *ok, naar dossier* en *enter*

U kunt een patiënt opdracht geven om zelf een controle in te vullen als vervanging voor een kwartaalcontrole (bijvoorbeeld zelfmanagement):

- Open het patiëntdossier van uw patiënt.
- Klik op *zelfcontrole*
- Klik op *plannen*
- Klik op *ok, naar patiëntenmonitor*

Wanneer een patiënt een zelfcontrole heeft ingevoerd dan ziet u dat op *de werklijst* (als u informeer mij heeft aangevinkt) of gelijk in het *dossie*r (als u 'informeer niemand' heeft aangevinkt).

Zodra een patiënt een glucose(-curve) heeft ingevoerd kunt u dit vinden onder *dagboek patiënt*. In de jaarcontrole kunt u bij *raadplegen glucosewaarden* deze curves van de patiënt raadplegen. U krijgt niet automatisch een melding dat patiënt een meting heeft ingevoerd. Wanneer de patiënt echter een bericht via Portavita naar u stuurt (bijvoorbeeld dat hij een curve heeft ingevoerd) ziet u dit in uw mailbox van Portavita vanuit het homescherm (helaas komt van een bericht van een patiënt geen alert in uw reguliere mailbox). Dit bericht is ook te zien via het dossier van de patiënt en dan *berichtenoverzich*t.

Zelf een bericht naar een patiënt sturen via Portavita:

- Open het patiëntdossier van uw patiënt.
- Klik bij *EPD algemeen* op *berichtenoverzicht*
- Klik op *een bericht aan …… opstellen*
- Plaats een bolletje bij *patiënt met digitaal logboek*
- Vul de items in en klik op *versturen.* Dit alles kan ook via home, mailbox, opstellen etc.

#### <span id="page-11-0"></span>4.13 Instellingen wijzigen (alleen mogelijk met account van de huisarts)

- Ga naar home
- Klik op *beheer instellingen*
- U bent nu in het eerste tabblad: *adressen elektr. berichtenverkeer*. Wijzig hierin alleen als u zeker weet dat dit de bedoeling is! In principe dus nooit, of op aanwijzingen van Medrie.
- U kunt kiezen uit de andere tabbladen om instellingen aan te passen, *zoals verzenden meetwaarden* (standaard: alles verzenden aanklikken), *verzenden onderzoeken* (standaard: alles op OZIS; uitzondering consult internist en longarts: staat op medvry afronding consult), *overnemen uit OZIS* (standaard: alles op overnemen en accorderen). • Klik na een eventueel wijziging altijd onderaan op *enter* om de wijziging daadwerkelijk
- op te slaan.

#### <span id="page-11-1"></span>4.14 No show / Geen programmatische zorg

Patiënten die het afgelopen jaar niet op het spreekuur zijn geweest kunt u vinden via:

- Ga naar home
- Klik op *rapportages*
- Klik op *diabetes*
- Klik op *het proces*
- Klik in de een na laatste kolom op *frequentie* om te sorteren. Patiënten die het laatste 0 (nul) controles in Portavita hebben gehad worden nu van boven naar beneden zichtbaar.

In de memo noteert u dat deze patiënten niet op de diabetescontroles komen, met eventueel reden daarvan. Eén keer per jaar neemt u contact (telefonisch of schriftelijk) met hen op. U noteert in de memo wanneer u deze actie heeft gedaan en wat de reactie van de patiënt was. Voor meer informatie over de te volgen stappen in verband met no-show zie: <https://medrie.nl/no-show-beleid-0>

Registreren GPZ via controlebeleid:

- Ga naar het dossier van de betreffende patiënt
- Klik op behandelplan
- Klik op het tabblad controlebeleid
- Klik op wijzig
- Kies frequentie
- Indien "geen programmatische zorg" wordt geselecteerd wordt naar de reden gevraagd:
	- o Op verzoek patiënt (denk hierbij aan persoonlijke omstandigheden of het niet zien van meerwaarde van het zorgprogramma
	- o Op initiatief arts (denk hierbij aan afname medische noodzaak)
	- o Naar ander zorgprogramma (bijv. van VRM naar DM)
	- o No show (zorgmijders)
	- o Overig/ onbekend

#### • Klik op Ok, enter

Wanneer u "geen programmatische zorg" registreert wordt de patiënt per volgende peildatum niet meer meegenomen in de declaratiebestanden en wordt aan de praktijk over de patiënt geen ketentarief meer uitbetaald.

#### GPZ patiënt verschijnt toch weer op spreekuur:

Wanneer een patiënt na een periode van 'no show' toch weer verschijnt op de controles, kunt u via controle beleid de frequentie weer aanpassen

- Ga naar dossier van de patiënt
- Klik op behandelplan
- Klik op tabblad controlebeleid
- Klik op wijzig
- Kies frequentie
- Klik op ok, enter

Wanneer u bij controlefrequentie weer een aantal selecteert, wordt de patiënt per volgende peildatum weer meegenomen in de delcaratiebestanden.

#### <span id="page-12-0"></span>4.15 Verwijderen van een onderzoek

U kunt alléén door uzelf geaccordeerde onderzoeken verwijderen.

- Open het patiëntdossier van uw patiënt.
- Klik bij de rubriek Onderzoeken op het betreffende onderzoek, het scherm 'Historisch overzicht' verschijnt.
- Klik op het uitgevoerde onderzoek, het scherm 'Opvragen …..onderzoek' verschijnt.
- Klik op de link 'Dit onderzoek verwijderen'. (dit staat onderaan, door naar beneden te scrollen ziet u dit. Er staat een prullenbakje, daarop klikken)
- Voer in het volgende scherm een reden in en [ENTER].
- Het scherm 'Historisch overzicht' verschijnt en in bij 'fase' staat nu dat het onderzoek is verwijderd.
- Let erop dat u het onderzoek ook verwijdert in uw HIS

#### <span id="page-12-1"></span>4.16 Delen van een onderzoek verwijderen

<span id="page-12-2"></span>Bijvoorbeeldv een foutief genoteerd gewicht verwijderen

U kunt alléén door uzelf geaccordeerde onderzoeken verwijderen:

- Open het patiëntendossier van uw patiënt.
- Klik op *index*
- Klik op *lichaamsgewicht*
- Klik naast het prullenbakje op *onderzoek verwijderen*
- Voer in het volgende scherm een reden in en [ENTER]. Het scherm historisch overzicht lichaamsgewicht verschijnt en bij fase staat nu dat het onderzoek is verwijderd.
- Let erop dat u het onderzoek (meetwaarde) ook verwijdert in uw HIS.

#### <span id="page-12-3"></span>4.17 Indicatoren

- Ga naar home
- Klik op *overzichten, indicatoren*
- Klik op *diabetes*
- Het scherm laat de indicatoren zien van uw praktijk gespiegeld aan de gehele populatie in de zorggroep. Ook is er de mogelijkheid met een ander cluster te worden gespiegeld. Als u dit aangeeft kan dit worden ingesteld door de zorggroep.

#### <span id="page-13-0"></span>4.18 Rapportages

- Ga naar home
- Klik op *overzichten, rapportages*
- Klik op *diabetes*

Er zijn nu verschillende mogelijkheden, bv de stand van zaken t.a.v. het proces of inzicht in De verschillende uitkomsten per patiënt.

Vanuit dit scherm kunt u direct op de naam van de patiënt klikken om alsnog bijvoorbeeld Een fundusonderzoek (via index en dan oogartscontrole) of voetcontrole in te voeren,

#### <span id="page-13-1"></span>4.19 Handmatig onderzoeken verzenden via OZIS

- Ga naar het *dossier* van de patiënt
- Klik op EPD algemeen op *HIS communicatie*
- *Vink* onder de kolom 'OZIS' de onderzoeken aan die niet zijn verstuurd
- Klik op *verzenden*
- Zodra de berichten zijn verstuurd staat er een datum en tijd achter

#### <span id="page-13-2"></span>4.20 Voetonderzoek, diagnose PAV stellen

Het niet voelen van de pulsaties geeft aanleiding verder te onderzoeken of er sprake is van PAV. De diagnose PAV kan alleen worden gesteld middels een E/A index of een monofasisch doppler signaal. Als dit niet in hetzelfde consult kan, is het advies het onderzoek te pauzeren. Als er daadwerkelijk vastgesteld is of er sprake is van PAV kan pas het item 'diagnose PAV gesteld' worden ingevuld.

#### <span id="page-13-3"></span>4.21 Gebruik memo

Memo is te vinden via monitor, behandeling, wijzig memo. Dan kan de memo ingevoerd worden.

Memo is altijd naast een onderzoek te houden, via de knop rechts in beeld. De memo is dan niet te wijzigen, maar gegevens zijn wel continu tijdens een onderzoek in te zien. Dit wordt zeker geadviseerd en komt het werkgemak ten goede.

- Gebruik de *memo* om aan te geven dat een patiënt voor oogzorg in de 2<sup>e</sup> lijn loopt. bv: '*staar: funduscontrole 2<sup>e</sup> lijn'.* Dit ziet de planner voor de fundus namelijk ook.
- Gebruik de *memo* voor meldingen zoals *"gezien leeftijd niet meer oproepen voor fundus",*' *patiënt verdraagt geen statines*', patiënt maakt geen gebruik van de griepvaccinatie'.
- Gebruik memo voor andere zaken waar je als gebruiker rekening mee moet houden *"onvoorspelbaar gedrag"*
- Gebruik memo voor *' is akkoord met verwijzing naar diëtiste"*

#### <span id="page-13-4"></span>4.22 wijzigen streefwaarden

U kunt streefwaarden individueel toekennen.

- Ga naar het dossier van de patiënt
- Klik op *behandelplan*
- Klik op het tabblad *persoonlijke streefwaarden*
- Klik op *wijzig*
- Pas aan en klik daarna op *ok, naar…*

#### <span id="page-14-0"></span>4.23 Identiteit niet geverifieerd, geen HIS-nummer bekend of geen BSN ingevuld

Als een van bovenstaande het geval is, lukt het niet om gegevens tussen HIS-KIS en vv. uit te wisselen. In het dossier van de patiënt wordt bovenaan met rode letters aangegeven wanneer er geen BSN bekend en/of geverifieerd is.

Om te checken welke patiënten dit betreft:

- Ga naar home
- Klik op *importeren medische data*
- In de lijst bij opmerkingen staat: geen BSN beschikbaar.
- Of: ga naar je patiëntenlijst: kijk of er lege plekken zijn bij patiënten in de kolommen BSN of patiëntnummer.
- Om dit te herstellen:
- Klik op de *naam van de patiënt*. U komt nu in het dossier van de patiënt.
- Klik op *EPD algemeen wijzig patiëntgegevens*
- Klik op *aanmeldgegevens patiënt*
- Check of het BSN nummer en het patiëntnummer van de praktijk is ingevuld en plaats een vinkje bij 'vaststellen identiteit d.m.v. vergewissing'
- Scroll naar beneden en klik op *ok, naar patiëntendossier* en *enter*

#### <span id="page-14-1"></span>4.24 Eenmalig intrekken van een aanvraag

- Ga naar het dossier van de patiënt
- Klik op *behandelplan*
- Klik op het tabblad *behandelende organisaties:*
- Klik op *wijzig toegangsrechten*
- Klik op *toevoegen blokkade*
- Vul de organisatie en de reden in:

De betreffende organisatie zal, als ze probeert het item vanaf haar werklijst aan te klikken de melding krijgen dat ze daartoe niet over de juiste toegangsrechten beschikt:

#### <span id="page-14-2"></span>4.25 Plannen van een vervolgafspraak

De vervolgafspraak (bijvoorbeeld van COPD patiënten) is vaak pas na lange tijd. Wanneer u patiënten niet direct een nieuwe afspraak meegeeft, maar afspreekt dat zij weer opgeroepen worden, dan kunt u dit in de werklijst zetten. Op het moment dat u zelf aangeeft komt die reminder dan op uw werklijst te staan.

- U bent in het dossier van patiënt
- Klik op vervolgconsult
- Klik op plannen
- Vermeld in het tekstveld wat de bedoeling is
- "uitvoeren op datum" geeft de datum aan waarop u wilt dat de taak in uw werklijst verschijnt. Op dit datum wordt u er op geattendeerd contact met de patiënt op te nemen.
- Klik op Ok, naar monitor en enter.

Als de patiënt dan, wanneer u deze weer opgeroepen heeft, weer verschijnt op het spreekuur, dan klikt u op vervolg consult en dan staat deze gepland en kunt u deze vanaf uw werklijst accepteren.

# <span id="page-15-0"></span>5. Algemene aandachtspunten

- Alles wat u in het KIS vermeldt (behalve het memo) is te lezen door de patiënt zodra hij/zij toegang heeft via het patiëntenportaal. Zie daarvoor overigens de algemene handleiding van Portavita.
- Vanuit de agendafunctie in het HIS patiëntendossier openen en eventueel. bijzonderheden lezen.
- Gebruik de SSO knop. Op deze manier is er een dubbele privacybeveiliging.
- Wanneer de nieuwe uitslagen van het lab (nog) niet automatisch in het KIS komen
	- Ga naar het dossier van de patiënt. Klik op *behandeling monitor*
	- Klik op het tabblad *Ozis meting.*
	- Klik op *overnemen*. De meest recente labgegevens worden nu geïmporteerd.
- Gebruik bij telefonisch contact het *Onderzoek tussencontrole.*
- Bij patiënten die het programma SMR volgen vult u het *onderzoek Stoppen met Roken* in.
- Elk onderzoek kan *gepauzeerd* worden*:* het wordt dan op de werklijst gezet. Deze is dan later weer te openen en af te maken, bijv. nadat het is besproken met de huisarts.
- Vervolgafspraak en eventueel recepten gaan via het HIS. Medicatie is in het KIS (voor ketenpartners) inzichtelijk via de knop *OZIS med*. Medicatie dus niet handmatig invullen in het KIS. Wel de hoofdgroepen van medicatie aangeven in het KIS..
- Vanuit elk onderzoek kunt u (helemaal rechtsboven) op *behandelbeleid of monitor* klikken. Dit is ook wat ketenpartners zoals diëtist en internist kunnen zien.
- Gebruik het onderzoek *Stoppen met Roken* voor DM2 patiënten die willen stoppen volgens protocol.
- Gebruik de samenvattingsknop. Vul de voor ingevulde gegevens aan of haal wat weg om te voorkomen dat er dubbel geregistreerd wordt in het HIS. Bijvoorbeeld doordat de gegevens al via jaarcontrole zijn verkregen en even later via voetonderzoek.
- Bij onderzoek voetcontrole: onder de 'info' knop vindt u meer informatie over het bepalen van het juiste zorgprofiel
- Enter = opslaan = communicatie naar het HIS.
- Mailbox: regelmatig even checken. Evenals werklijst "alle activiteiten"
- Via home/ organisatie is er snel te switchen tussen praktijken. Dus niet steeds opnieuw inloggen
- Werk als POH vanuit het KIS en houd het HIS er naast open voor o.a. medicatie. (alt-tab of 2 schermen)
- Verplicht:
	- Groen gekleurde vakjes in de onderzoeken zijn "verplicht".
	- Hoofdbehandelaar vastleggen is verplicht
	- Het invoeren van de diagnose en datum is verplicht, is nodig om te kunnen declareren en rapporteren over de patiënt. (Bovenin het scherm wordt eventueel in rood aangeven dat dit nog niet is gebeurd)
	- Als u (handmatig) via *home aanmelden patiënt* een patiënt invoert, let dan op het vinkje bij: 'vaststellen identiteit d.m.v. vergewissing'. Als dit niet is aangevinkt is in de patiëntenlijst het BSN nummer niet te zien.
	- Elke nieuwe patiënt de juiste ICPC code geven in het HIS, anders kan er geen gegevensuitwisseling plaatsvinden.

#### • Tips:

- Via home>help>open het helpscherm staan nog wat tips, bijvoorbeeld met 1 toets de datum van vandaag invoeren.
- Handleiding digitaal beschikbaar, zie ook instructies in het home scherm
- Bij vragen: helpmenu of telefoonnummer servicecenter: 0900 20 20 001, bereikbaar tijdens werkdagen van 8-17uur